# **Employer Portal**

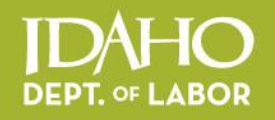

# Quick Guide to Online Unemployment Reporting ֦ 2015

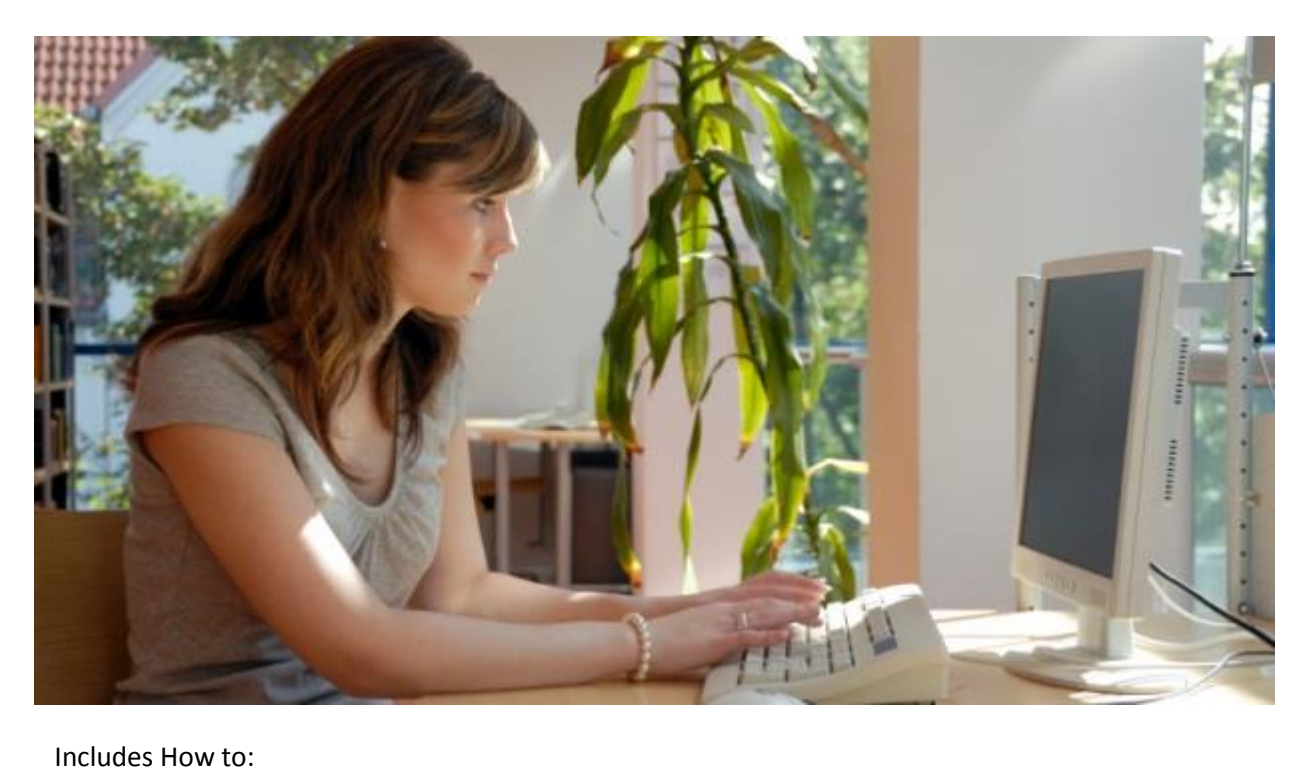

- Register and Set up Your Account
- Fregister and Set up Your Account<br>• File Quarterly Reports, Import Wages and Pay Unemployment Insurance Taxes
- View Your Unemployment Insurance Tax Reports and Benefit Charges

Idaho Department of Labor | labor.idaho.gov @B@E

A proud partner of the americaniobcenter network

The Idaho Department of Labor is an equal opportunity employer and service provider. Reasonable accommodations are available upon request. Dial 711 for Idaho Relay Service.

# How to file employer quarterly unemployment insurance and make payments online

*Note: You must have an Idaho Business Registration. Register your business at [http://business.idaho.gov.](http://business.idaho.gov/)*

To begin:

- Go to [labor.idaho.gov/EmployerPortal.](http://labor.idaho.gov/employerportal)
- Click on New User Registration.
- Enter your company information.

If you enter your email address and receive a note stating this email address is already on file with the Idaho Department of Labor, click forgot password. An email will be sent to you so you can reset your password. Once you have entered your information and password, a verification notice will be emailed to you.

- Open your email account and find the verification email.
- Click on the verification link.

#### *\* If you do not click on the verification link and set your account up within 24 hours of receiving the email, you will be required to start the process over.*

Once verified, return to the Employer Portal at

<http://labor.idaho.gov/eServices/EmployerPortal/Login> and login. This opens your home page screen. See sample below.

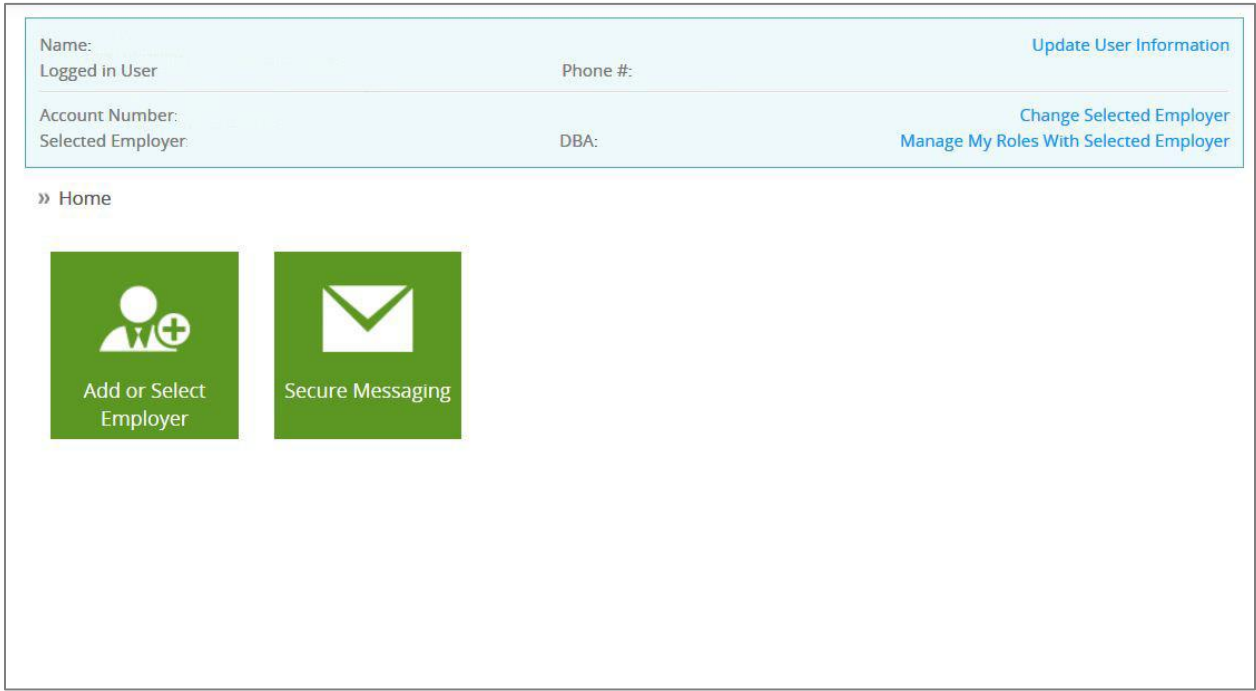

Click on the first green tile Add or Select Employer and the screen pictured below will open (note the active tab is Add Employer).

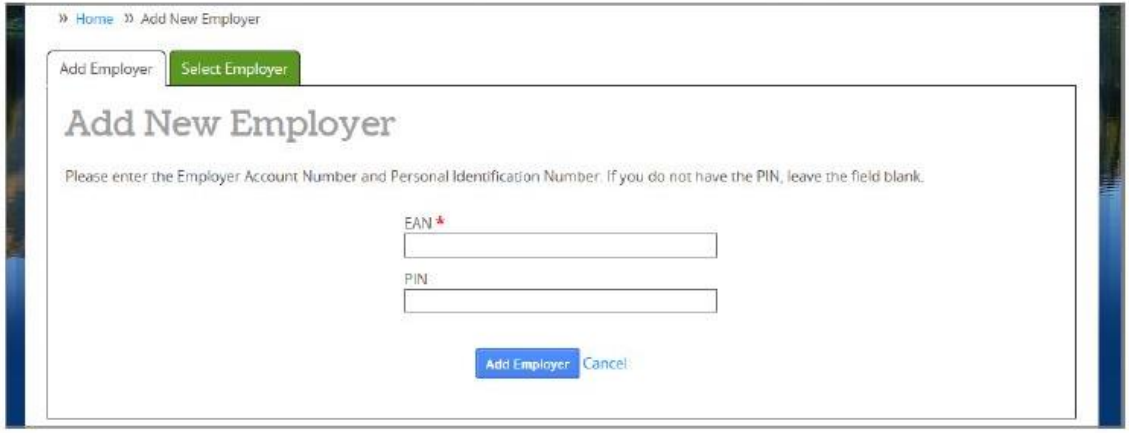

Enter your 10-digit Employer Account Number. Enter your 6-digit PIN.

> *\*A PIN was mailed to you at the time your Idaho Business Registration form was set up. Call (208) 332-3576 if you do not have your PIN.*

Select Add Employer.

*For accounts set up as of March 2014, the contact provided on the Idaho Business Registration form is set up as the administrator.*

 If you are the administrator, you will automatically have access to all functions (see image below). *For some companies, there will be only one administrator. In businesses with more than one location and /or other personnel who will use the site, the administrator will determine permission levels of other users. How to grant permissions is explained in the following section.*

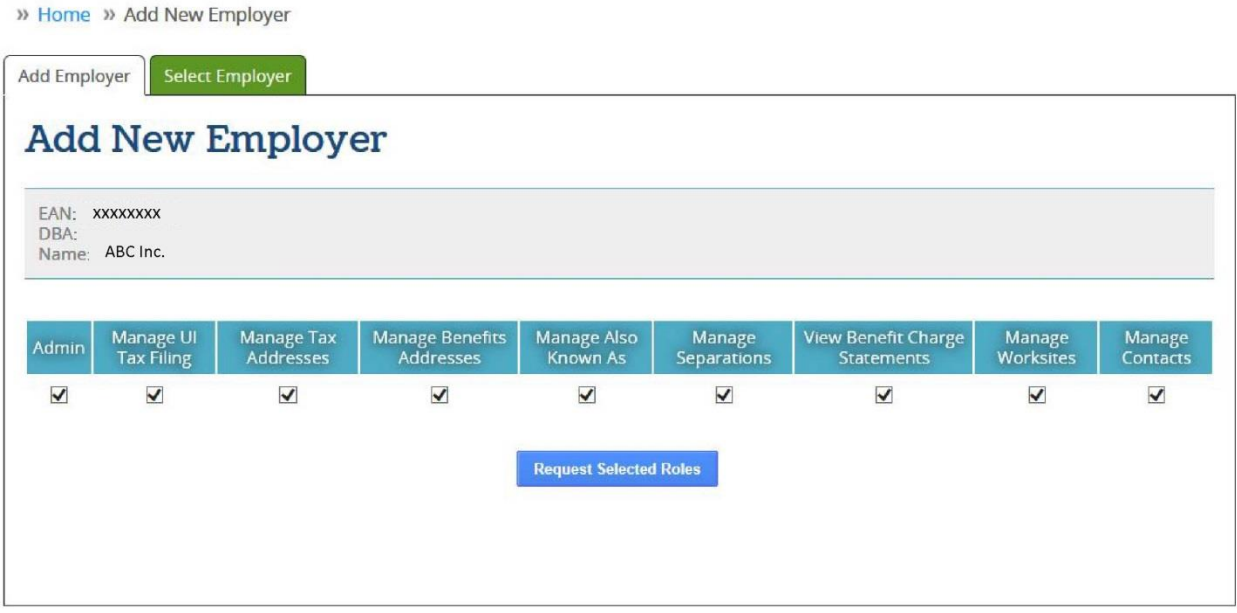

#### Permissions:

Once the account is set up with an administrator, new users who register and do not have a PIN will have to check each function they want to access and click the blue Request Selected Roles button. This sends the request via email to the administrator.

Administrators have the option to approve or deny each request email. The administrator makes a selection and the process of permission levels for that request is complete.

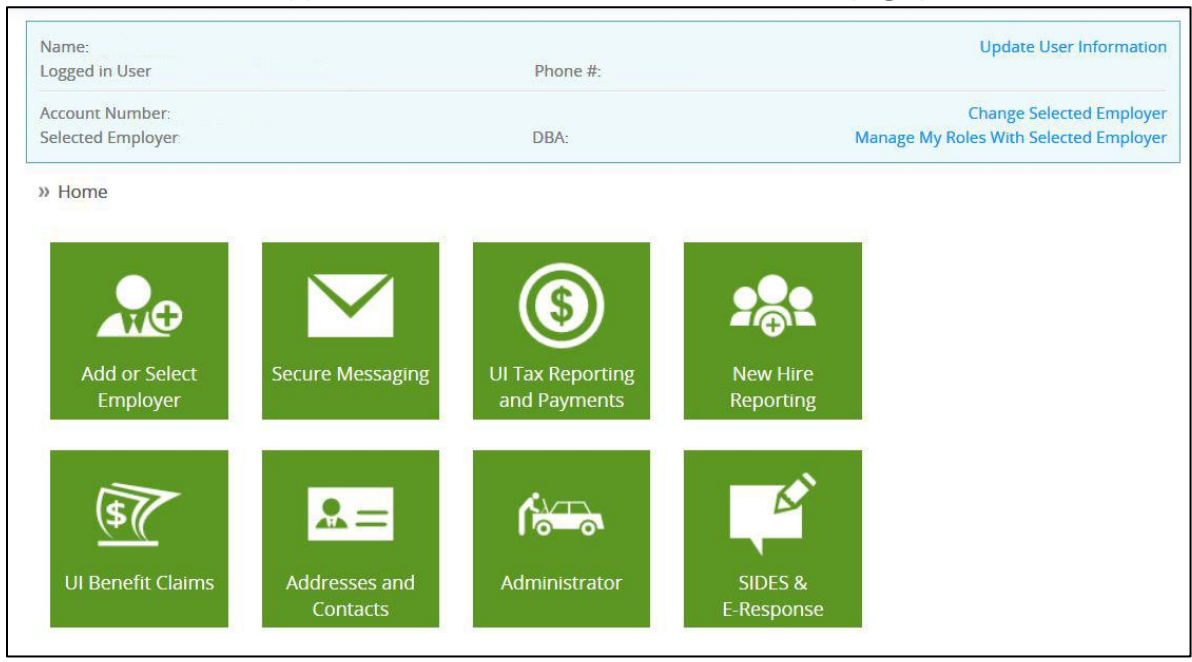

Users who have access/permission to all features will see the home page pictured below.

The following section is for users who have already registered and have access to the UI Reporting and Payments feature.

#### REGISTERED USERS

Log into the **Employer Portal** to access your home screen.

*If you are a user with multiple accounts, select the employer account you want to access before*  continuing.

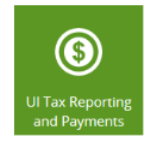

Click the UI Tax Reporting and Payments tile to access the Employer Online Report tool.

The Reporting Summary page will appear. See image below.

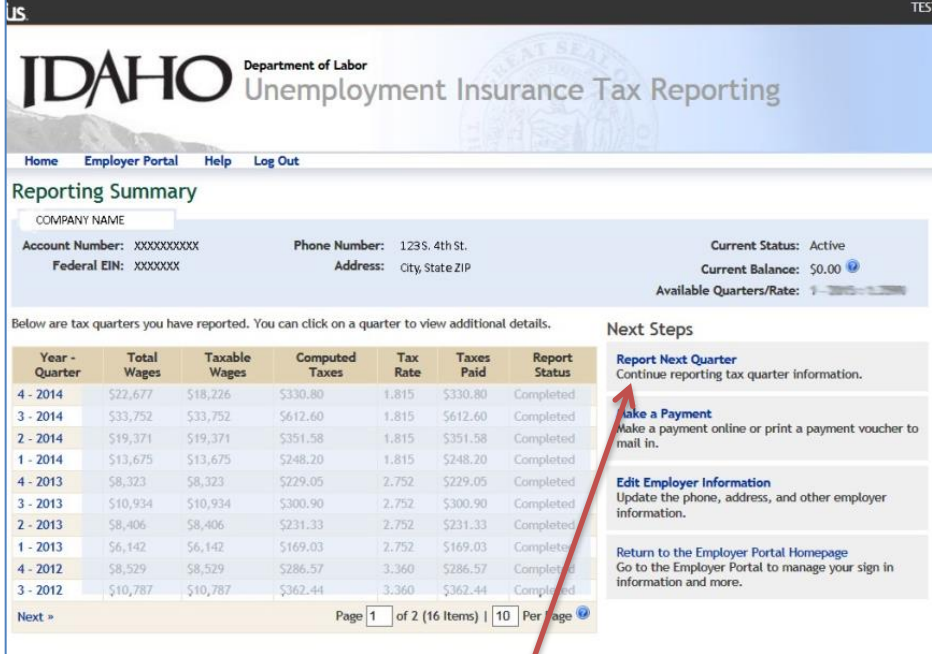

Click on Report Next Quarter located on the right hand side of the page.

# **Next Steps Report Next Quarter** Continue reporting tax quarter information. Make a Payment Make a payment online or print a payment voucher to mail in.

This opens the Report Wages screen.

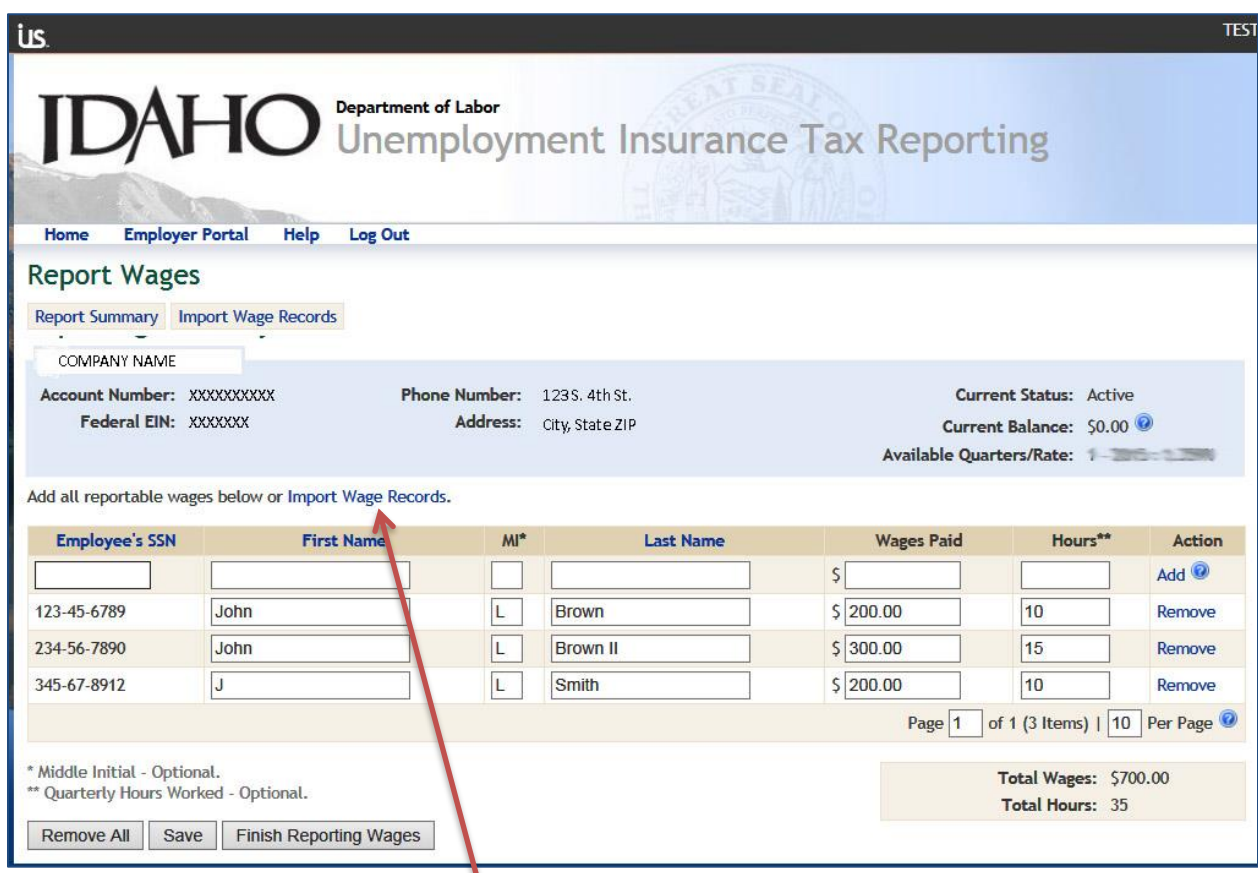

# Two methods of reporting wages:

1. Import Wage Records. Click on Import Wage Records. For format guidelines and instructions, click on import wage file (on the next screen, pictured below) and follow the directions. Detailed instructions are also included in this guide starting on page 18.

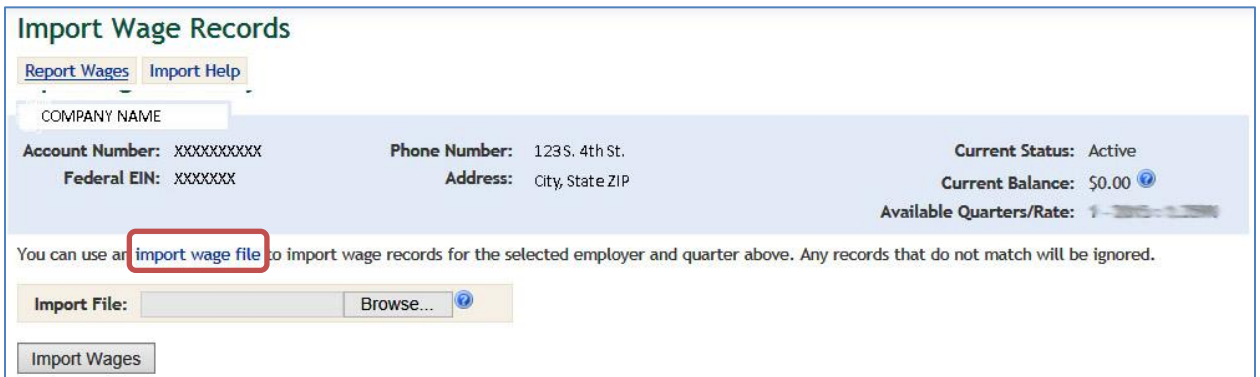

*2.* Manual reporting. Complete each box in full with the employee's SSN, first name, last name and wages paid. \*\**Middle initial and hours worked are optional fields.*

Select Add to insert another line. Continue until all wages are entered.

All employees with *zero wages* must be removed prior to finishing reporting wages.

Make sure the **Total Gross Wages** equals the amount of wages from your list.

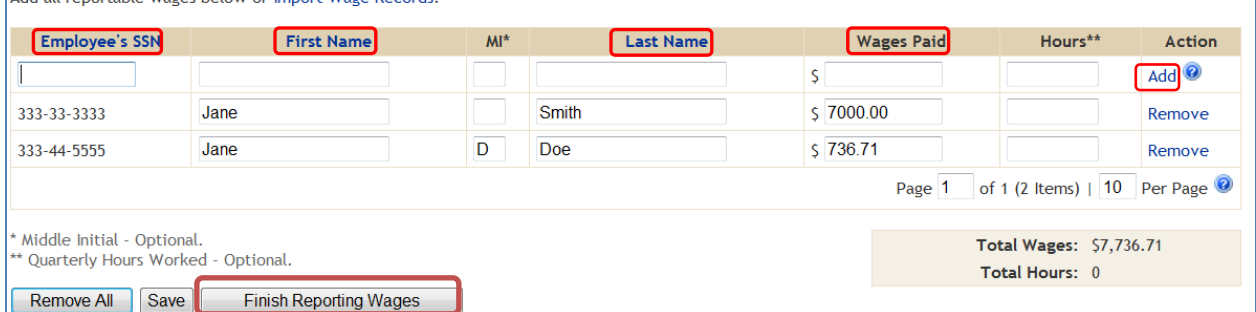

Select Finish Reporting Wages after all wages have been entered into the system.

This opens the Report Taxes screen.

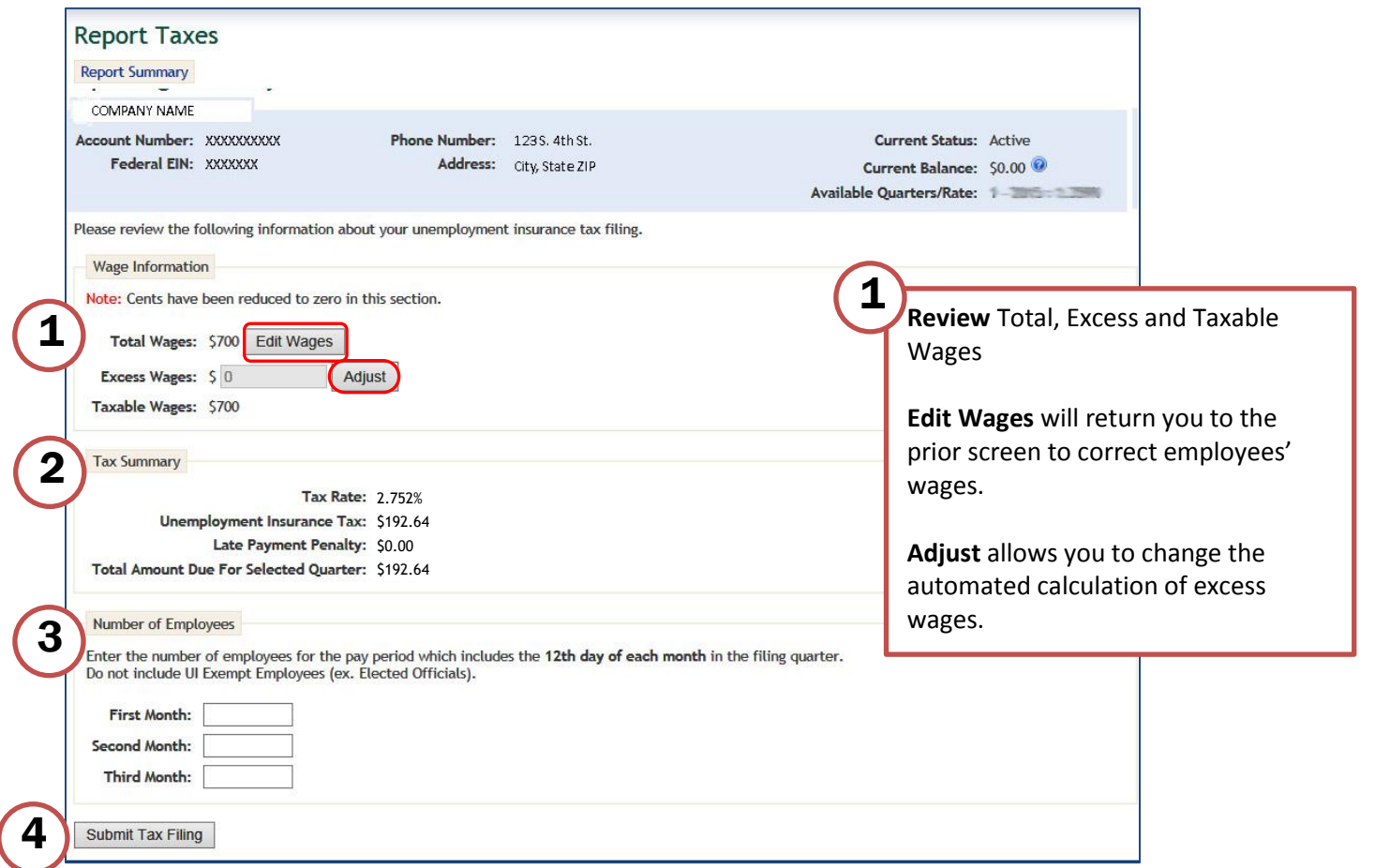

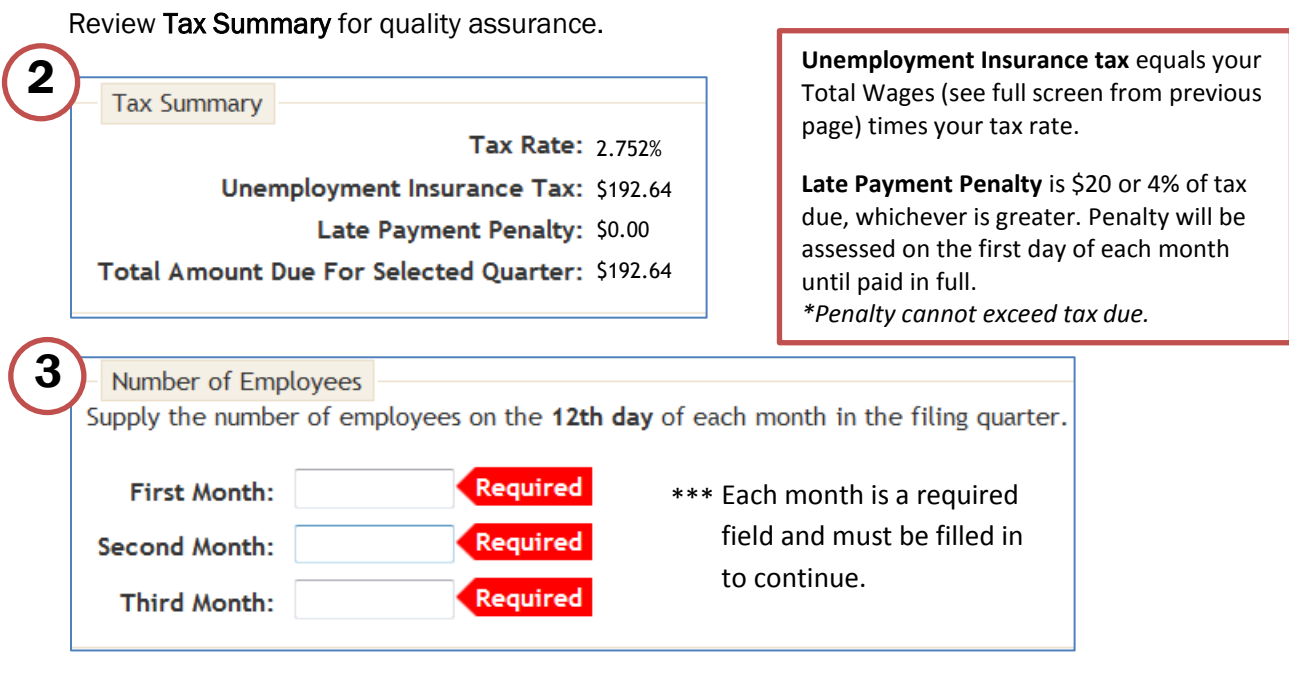

Select Submit Tax Filing to complete the transaction after reviewing all the information on the wage reporting screen. The button is located at the lower left of the Reporting Tax screen.

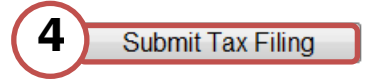

This opens the Reporting Summary screen. See image below.

Select the quarter to be reviewed.

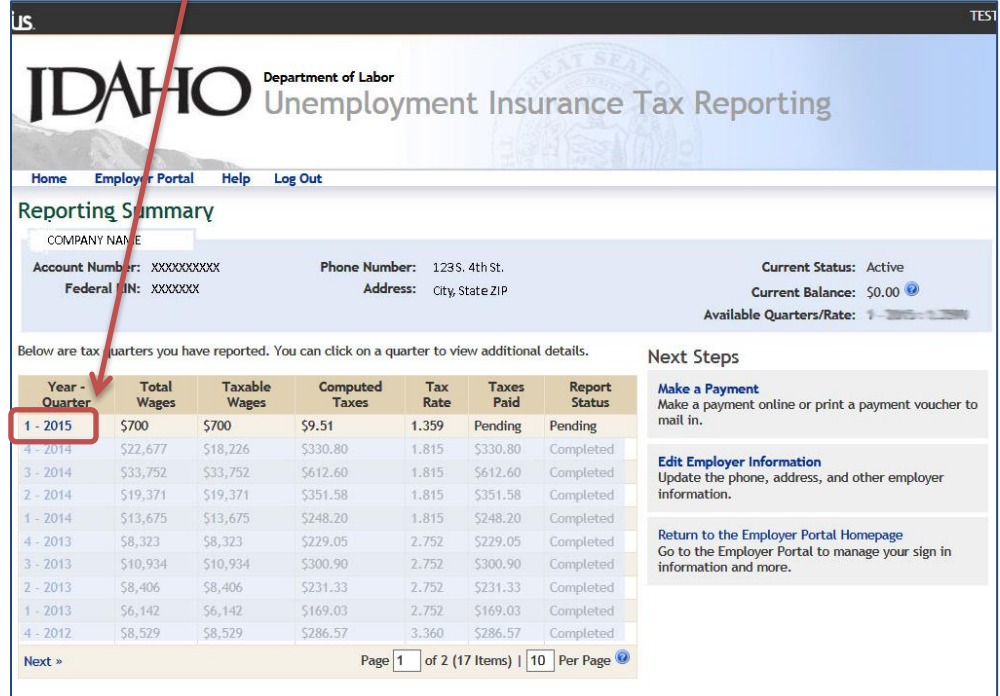

#### Review Quarterly Report Summary.

Report Summary - takes you to your complete listing of online quarterly summaries. Make a Payment – takes you to options to pay. See second image below and page 11 for payment options.

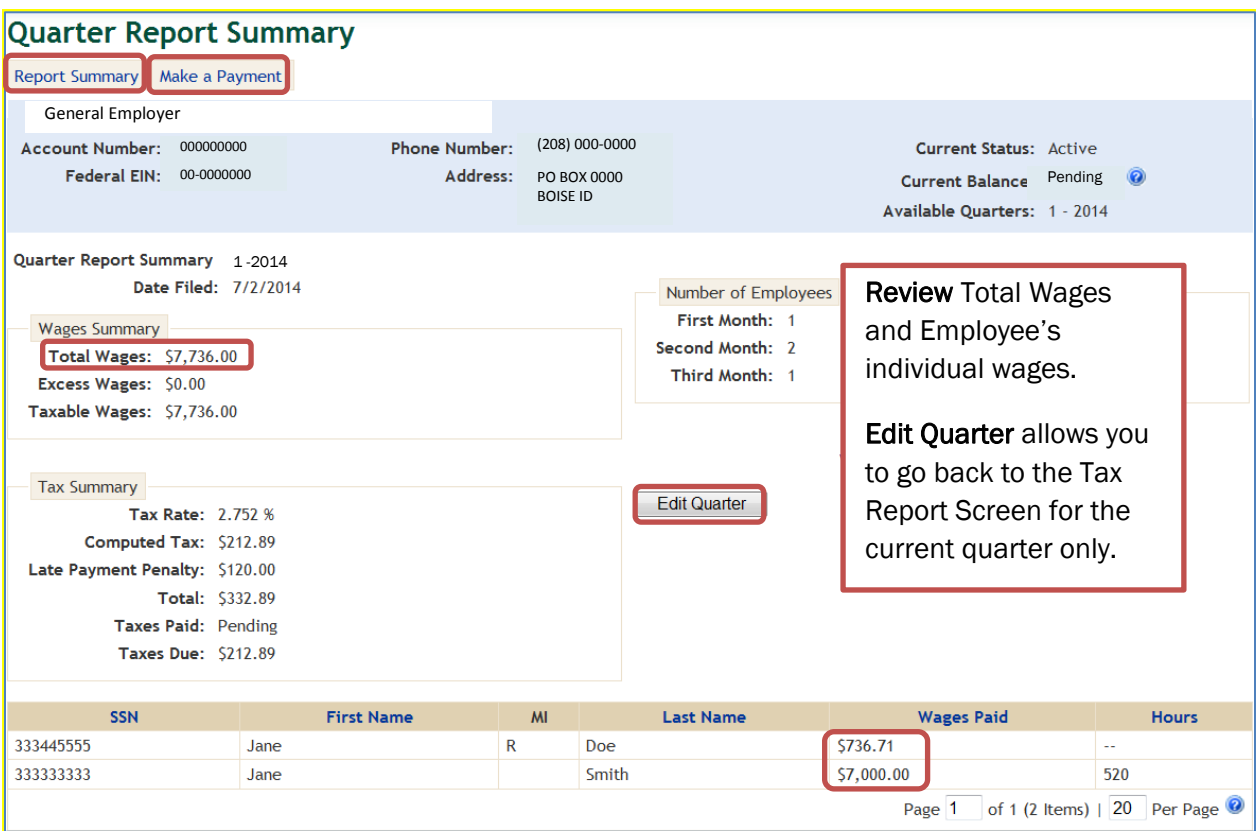

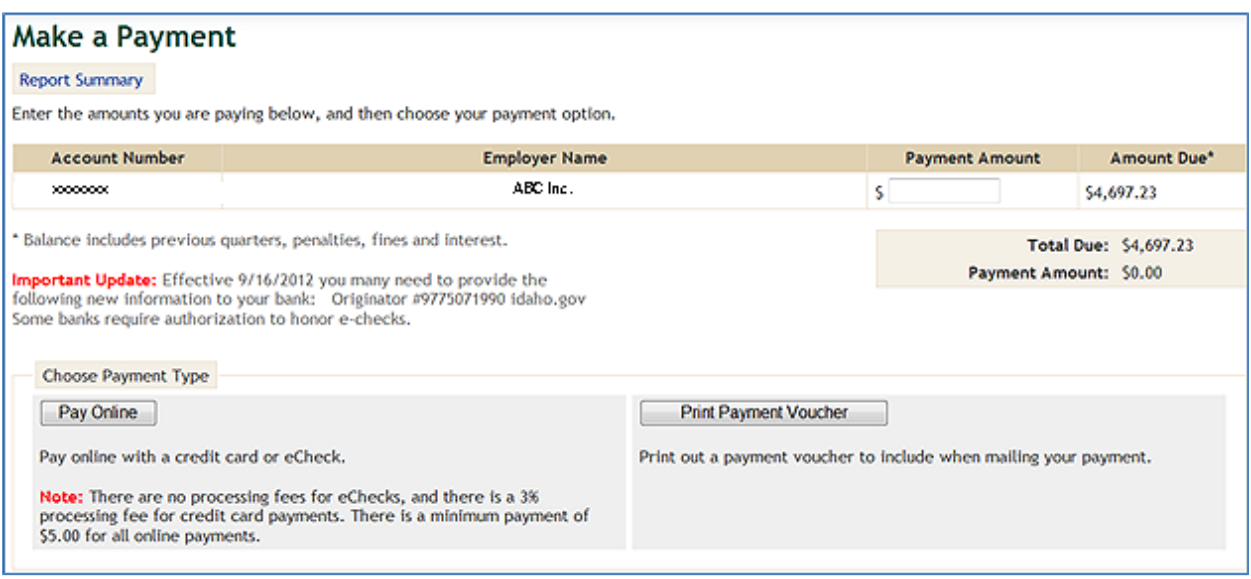

Payment Options. 1) Electronic Check; 2) Credit Card; 3) U.S. Mail.

If you are already on the Make a Payment screen, skip the information in the box below:

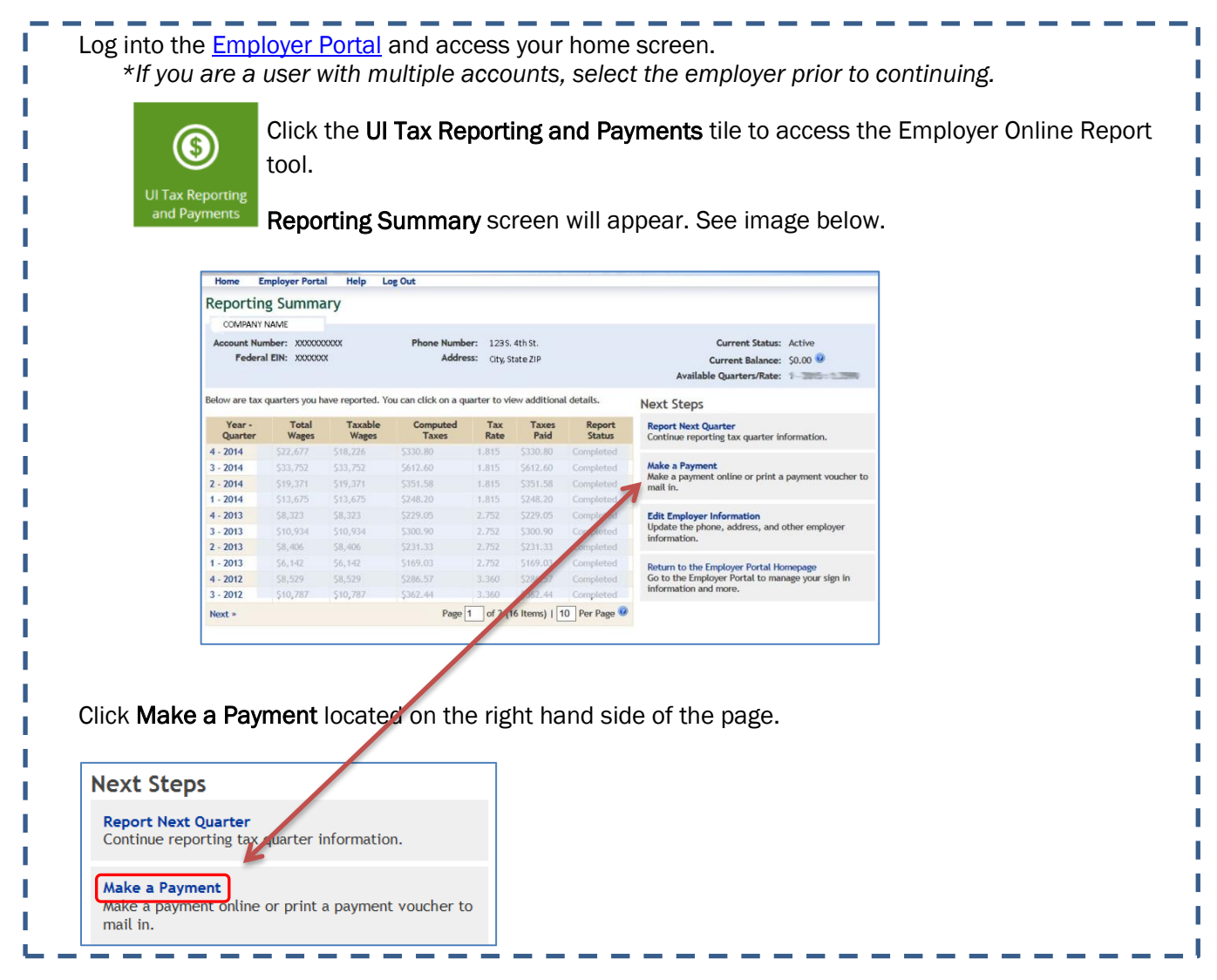

# Options 1 and 2. Pay Online

*For instructions on paying by U.S. mail, go to page 17.*

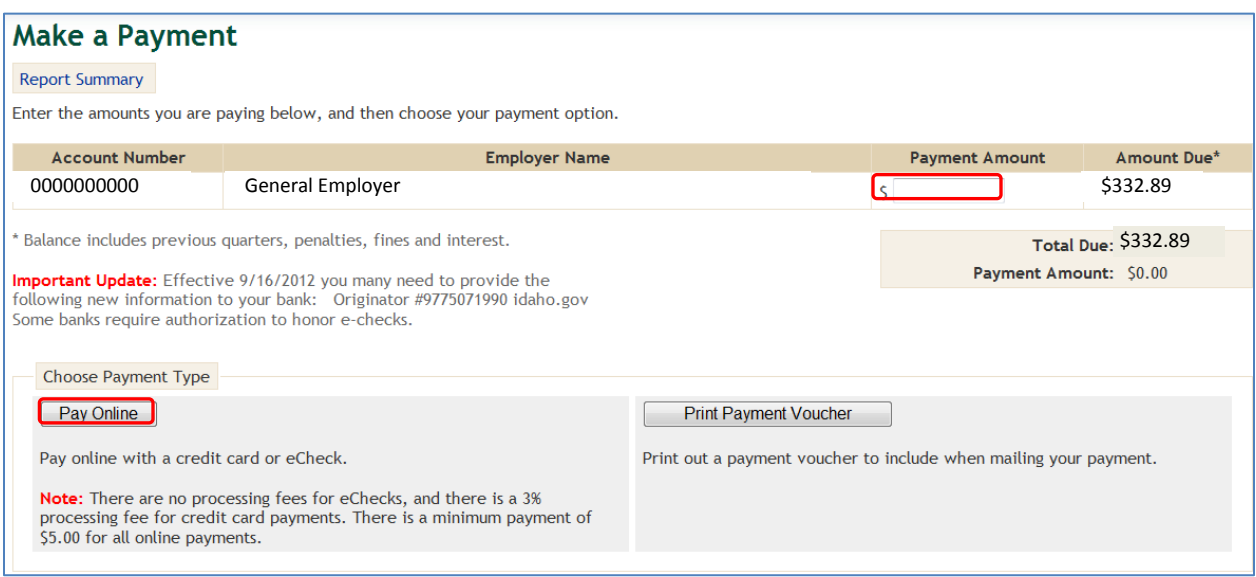

Enter exact amount of your payment in the Payment Amount box.

Select Pay Online to make payment by eCheck or credit card.

- o eCheck is an electronic check similar to writing a check minimum payment is \$5; no processing fee.
- o Credit card minimum payment is \$5; a 3% processing fee will be added to your total.

Pay Online screen will appear (see below). You are now working with a secure, third-party service.

Select Electronic Check or Credit Card from the drop-down selector under Payment Type.

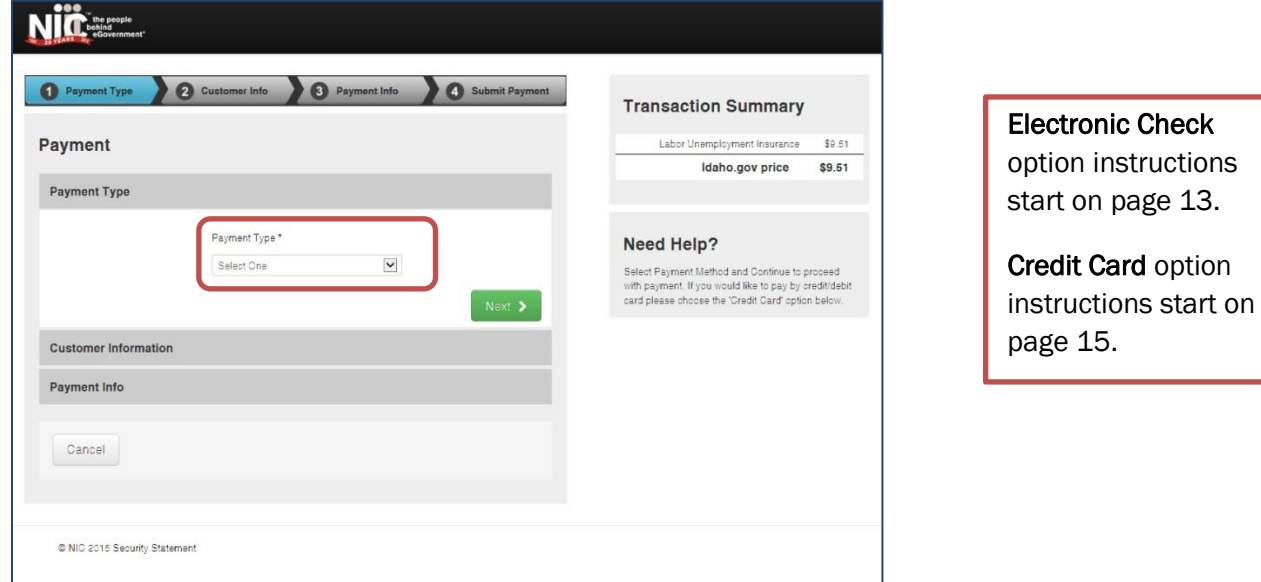

#### Electronic Check Payment Option *(no processing fee)*

- Select Electronic Check from the dropdown menu.
- If the payment *IS* being funded specifically by a **FOREIGN** source (bank or company), check the box; an international ACH is needed.
- Click Next button.

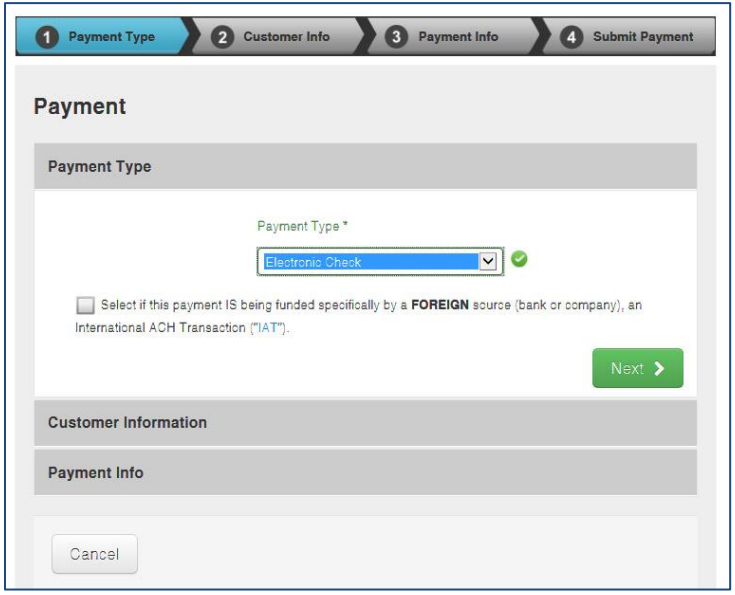

Complete the Customer Information screen and click the Next button. Fields marked with  $*$  are required.

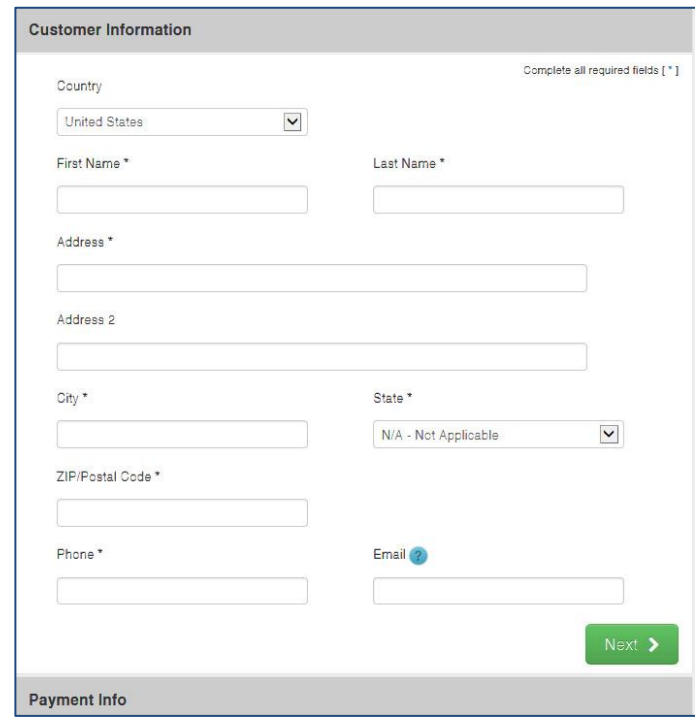

Complete the Payment Info screen. You will need the following bank information:

- Account type: Checking or Savings
- Routing Number of bank (9 digits)
- Account Number (you are required to enter it twice for accuracy).
- Name on the Account.

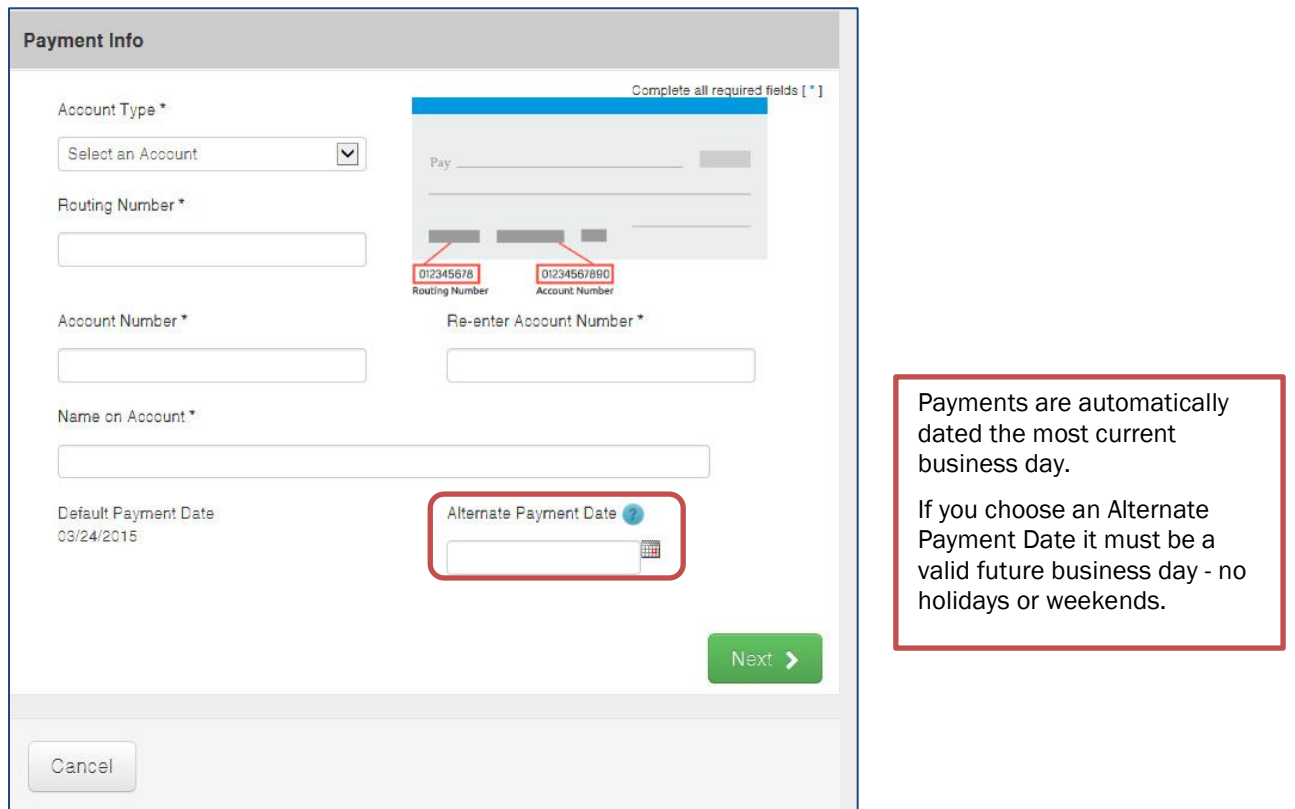

Read terms and condition, check the Yes box then click the green Submit Payment button. Fields marked with \* are required.

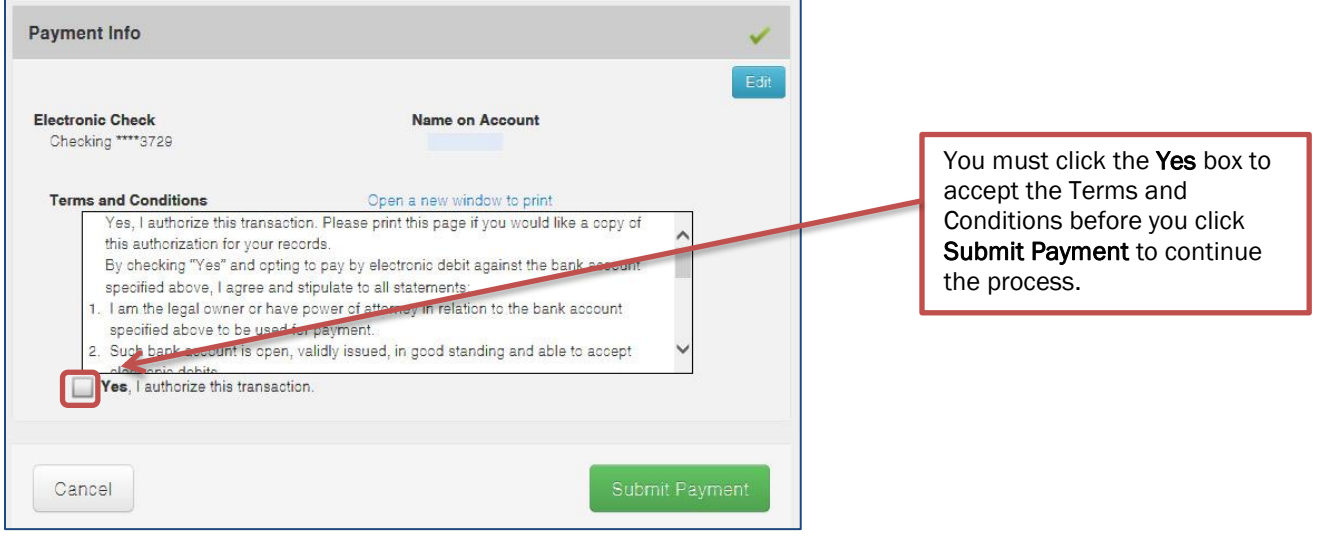

#### **YOU MUST RECEIVE A CONFIRMATION NUMBER BY EMAIL TO ENSURE YOUR TRANSACTION IS COMPLETE!**

Credit Card Payment Option *(\$5 minimum payment and 3% processing fee.)*

- Select Credit Card from the drop down box.
- Click Next button.

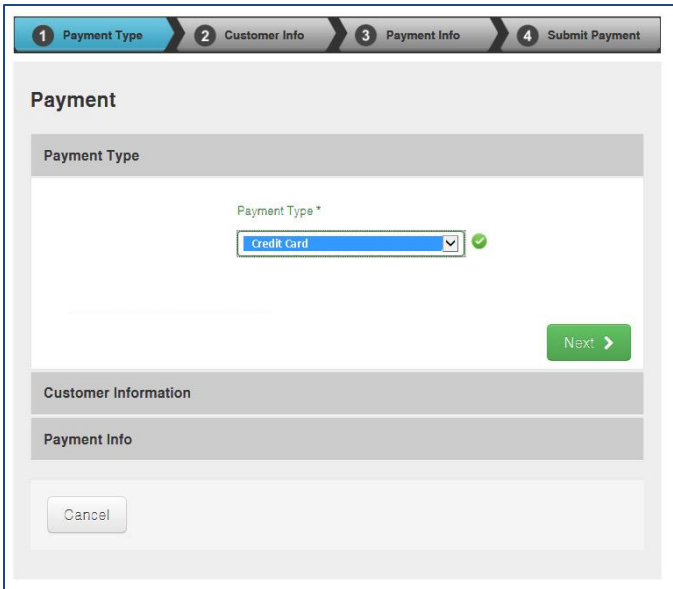

Complete the Customer Information screen and click the Next button. Fields marked with  $*$  are required.

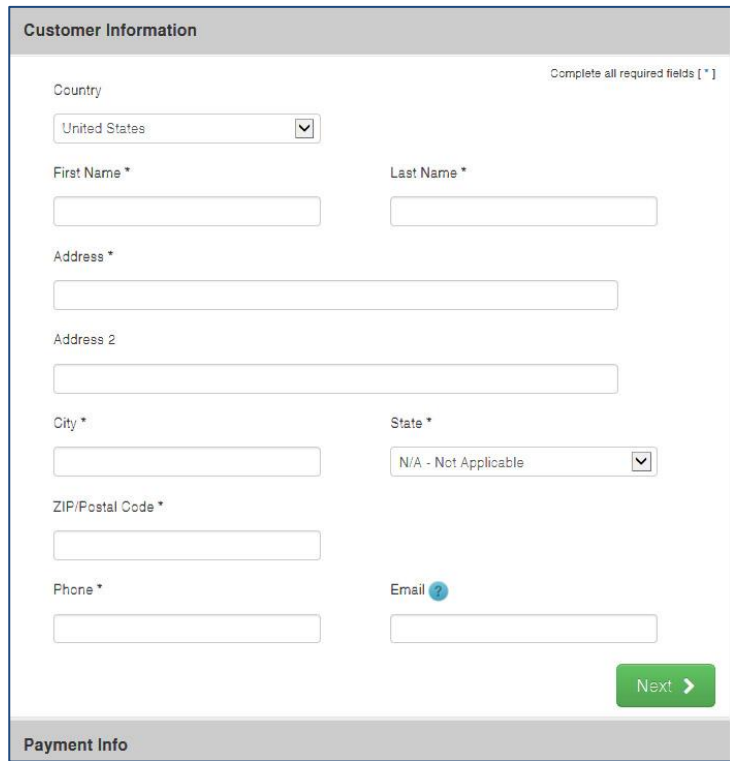

Complete the credit card Payment Info screen. Click Next button.

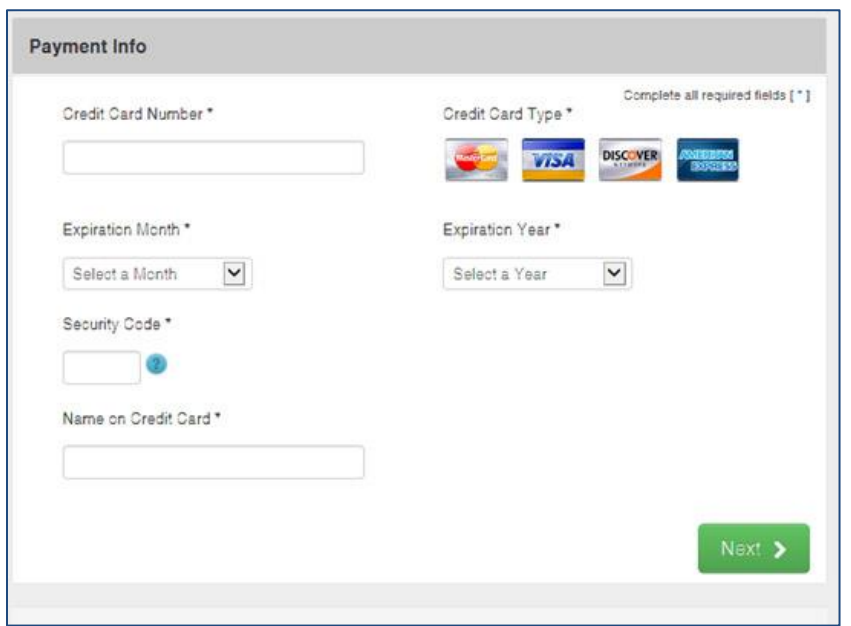

Review the credit card payment information. When complete, click the Submit Payment button.

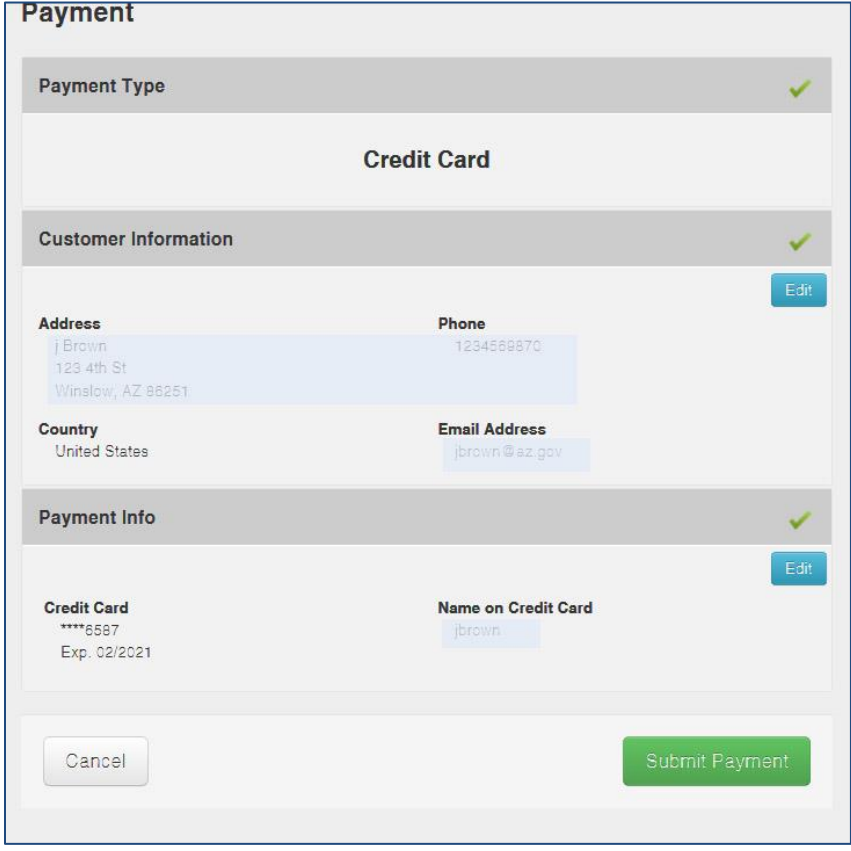

**YOU MUST RECEIVE A CONFIRMATION NUMBER BY EMAIL TO ENSURE YOUR TRANSACTION IS COMPLETE!**

#### Payment Option 3: Send payment via mail using a payment voucher.

On the Make a Payment screen, fill in exact payment amount and choose Print Payment Voucher.

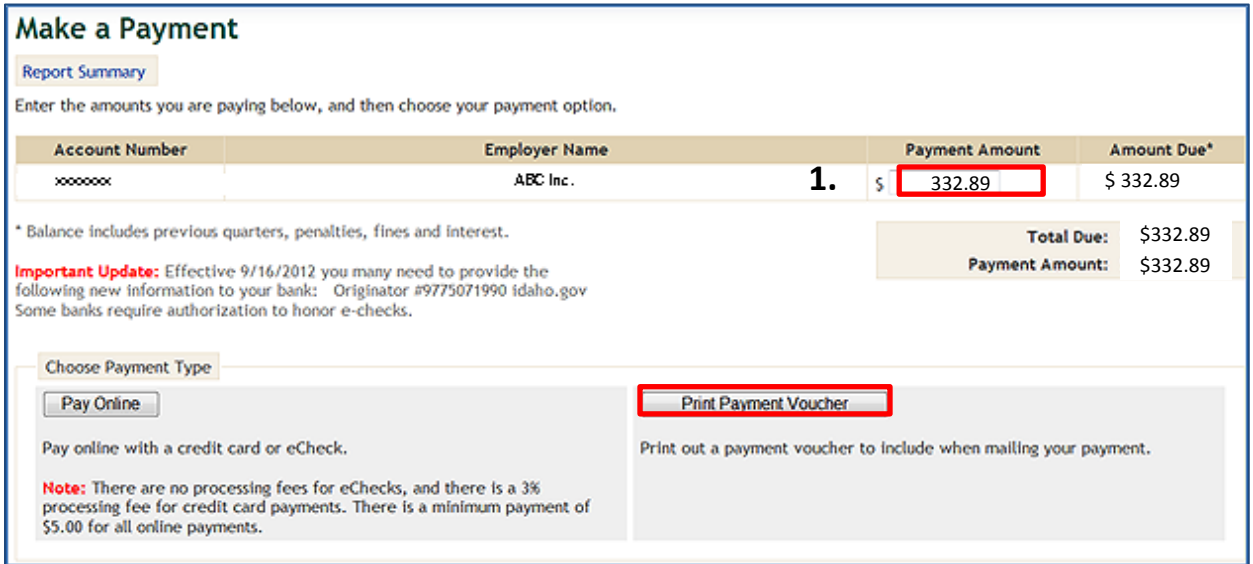

#### This opens the Payment Voucher screen.

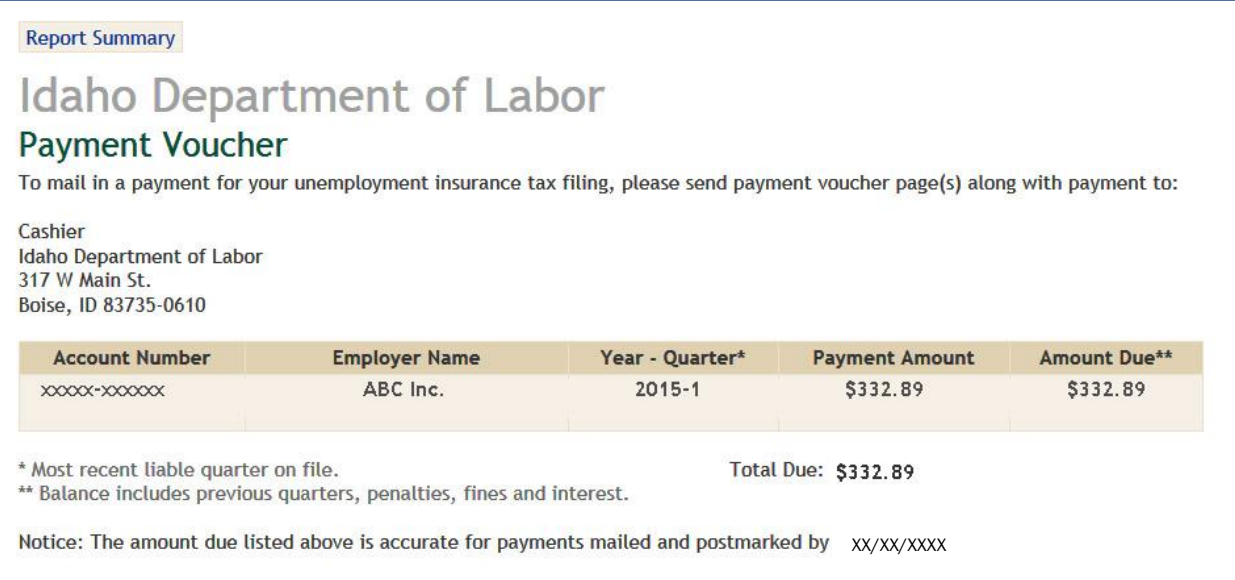

*A print window will open. Select your printer and choose print to get a copy of the Payment Voucher.*

*Include the Payment Voucher with your check when you mail your payment to the department.*

Information about how to import wage files starts on page 18.

## Importing Employee Wages - Instructions

*For instructions on how to get to the Report Wages screen, see page 6.*

#### Select Import Wage Reports.

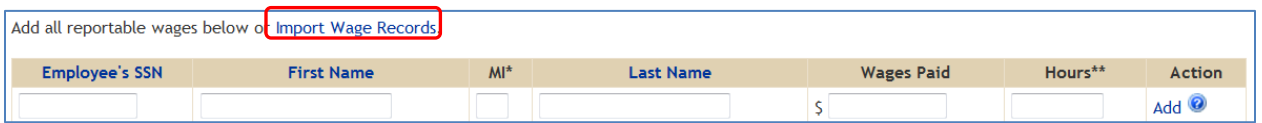

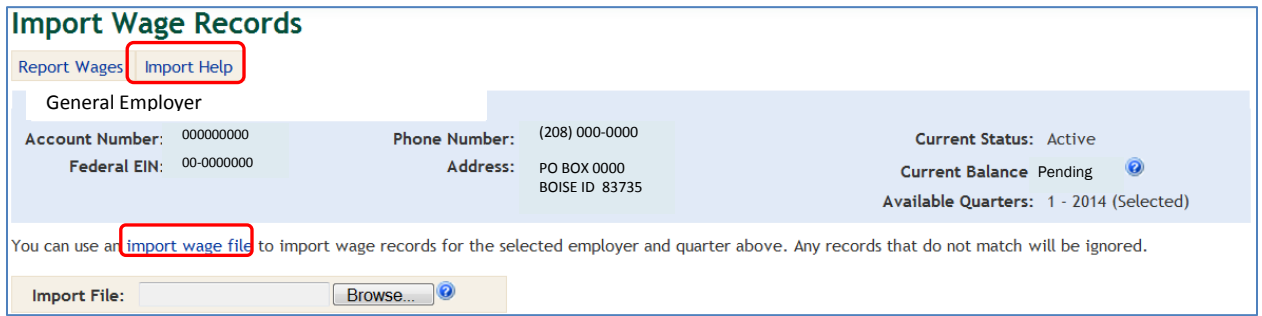

The Import Help and import wage file takes you to Import Wage Records Help screen.

- $\triangleright$  Provides the following:
	- *Standard template* format (see below this page).
	- Professional Employer Organizations should download the *PEO template*
	- Details for Byte 100, Byte 128 (1S2S), Byte 275, and Tab or Comma Separated (Export from QuickBooks, Excel, etc.)

Tab or comma separated (most common) details for each row.

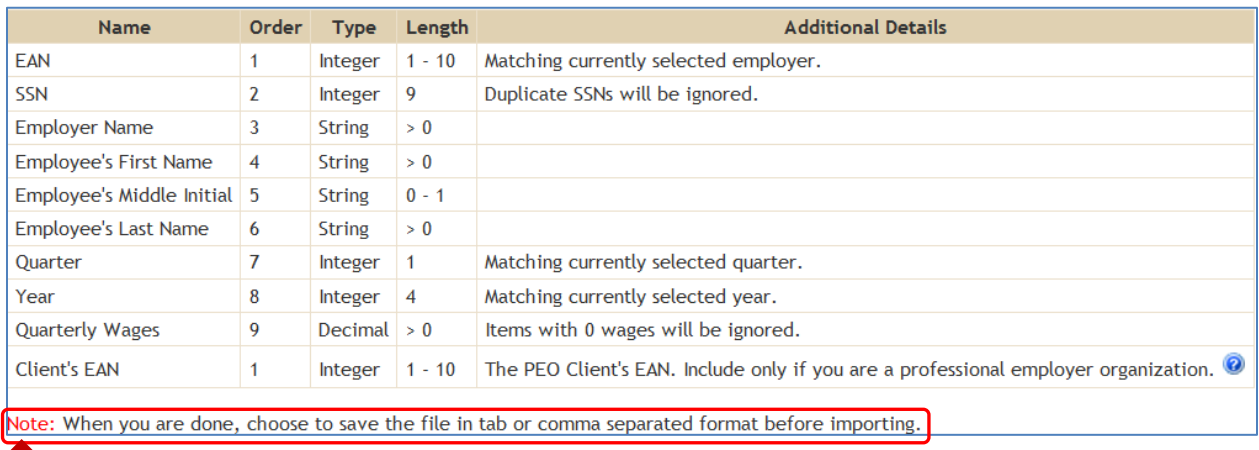

■ <del>√</del> Remember to save to the *tab delimited* or *comma delimited* format prior to importing the file!

Standard Template (example) downloaded prior to saving.

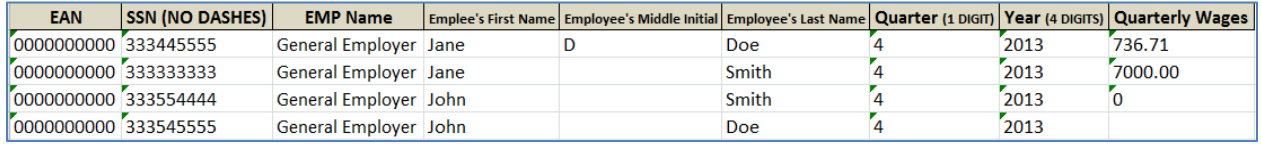

Ensure all information is correct prior to uploading.

- Incorrect SSN formatting (with dashes) will not upload.
- Incorrect SSN with missing numbers will automatically *insert* leading zeroes to SSN.
- Incorrect quarters and years will error and will not upload.
- Zero wages will not upload.

#### Import Wage File. Click the Browse button.

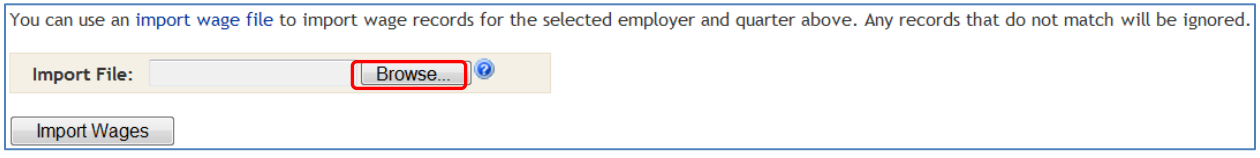

Go to your saved wages file location.

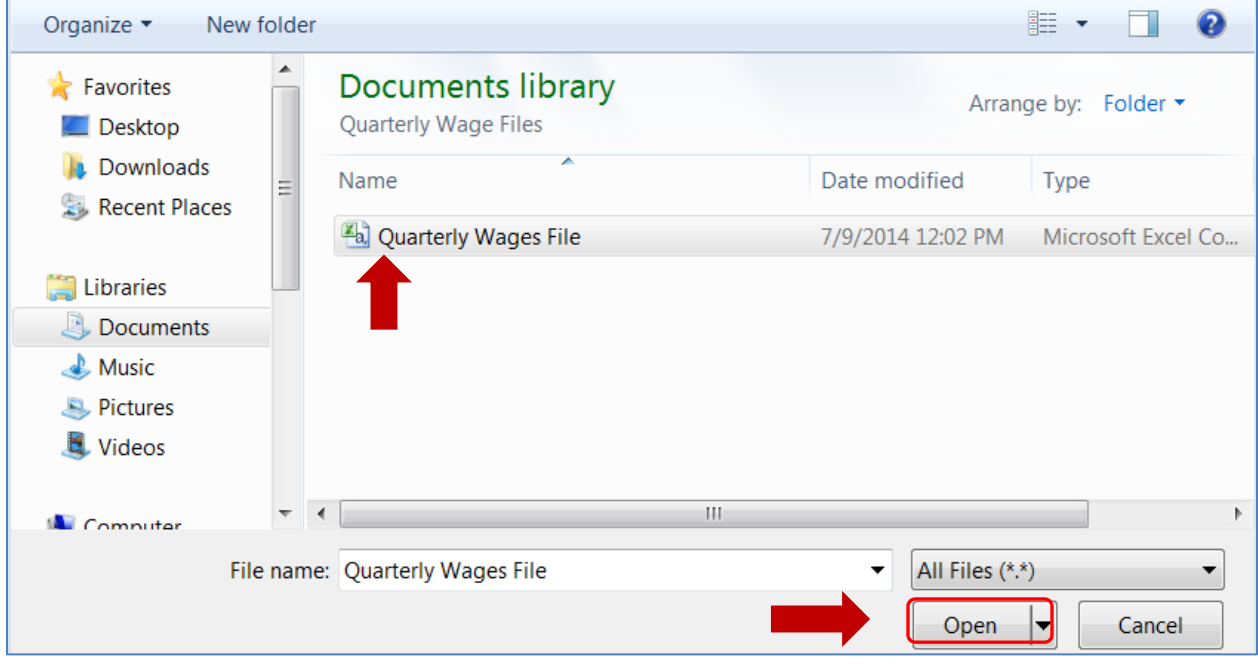

Select *your wage file* and then select Open.

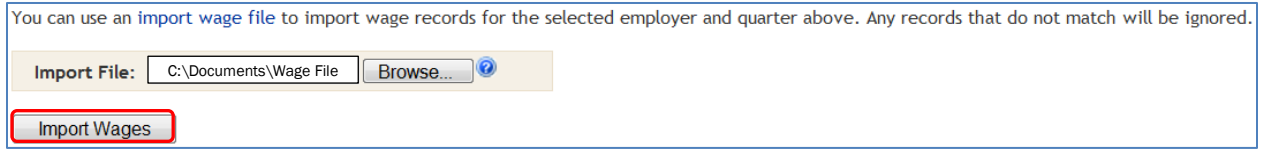

#### Select Import Wages.

If error free, the program will take you to the Report Wages screen.

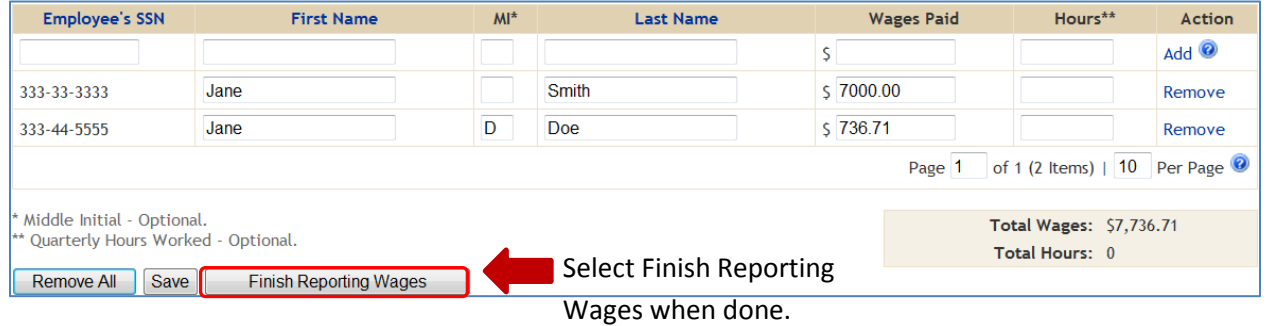

If errors are contained within the import document, the Import Wage Records screen will appear again.

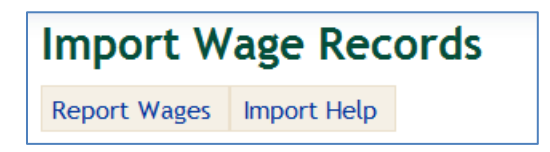

- Select View Errors to review the potential errors (See Error Summary [1] screen and next steps on page 21).
- Select Continue to go to the wage entry screen to review individual wages and manually correct employees' wages (see page 8 for details on entry).
- Select Import Again to go back to the Import Wage Screen (see page 18 for details).

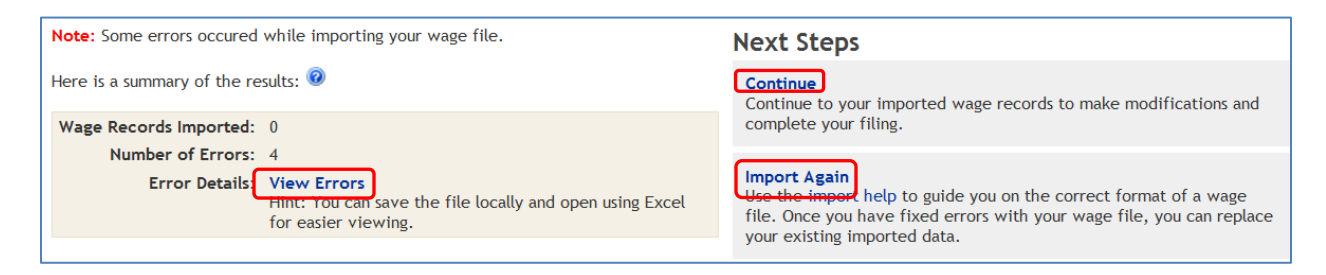

Selecting View Errors will open a file download box.

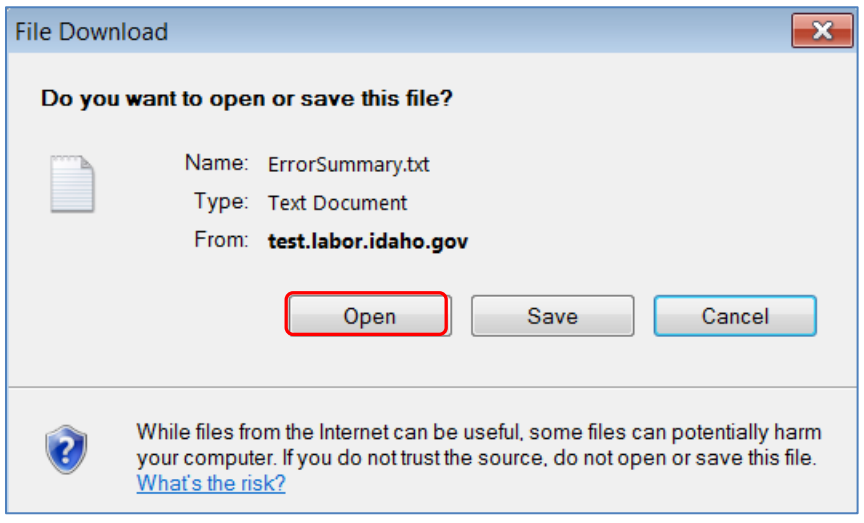

• Select Open to view the errors in a text format, which will open the ErrorSummary[1].

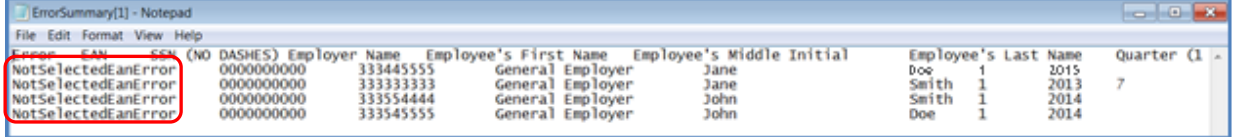

- o Errors are noted at the column to the left of the screen.
- Select Save to save the error report to your specified drive and location.
- Select Cancel to discontinue this process.

## Export from QuickBooks to Excel

In QuickBooks, go to the top menu bar, then:

- 1. Reports
- 2. Employees & Payroll
- 3. More Payroll Reports in Excel
- 4. Tax Form Worksheets

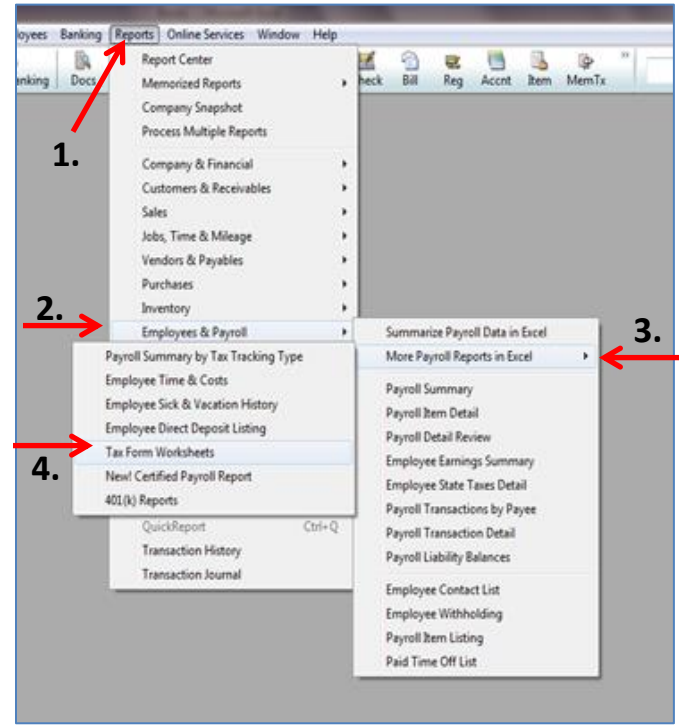

Excel will open. A new screen will pop up and ask, "Which worksheet do you want to create?"

- 1. Choose State SUI Wage Listing.
- 2. Choose Last Quarter or change the dates to include the appropriate quarter.
- 3. Click Create Report.

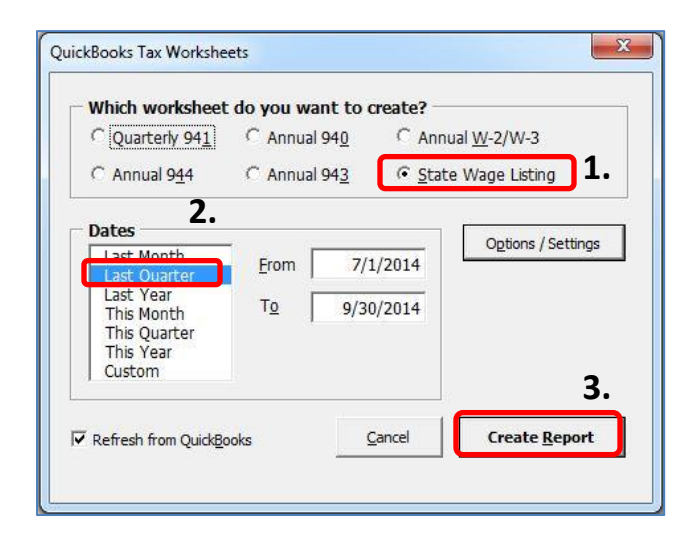

Excel may have Macros disabled; click the <Enable Macros> button prior to getting the screen shown to your left.

Data will export to Excel. The report will include ID-Withholding, ID-Unemployment Company and ID-Workforce Dev. Fund.

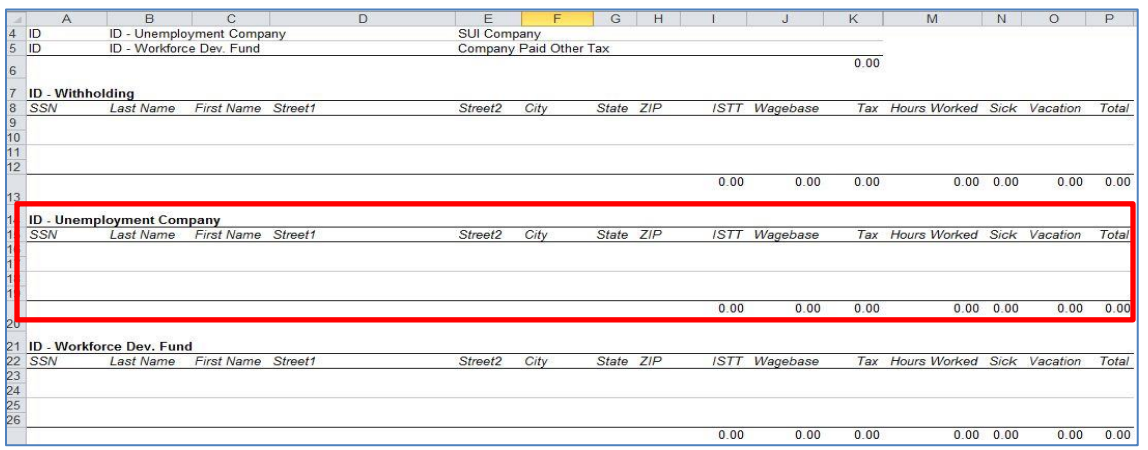

The only section needed for the Idaho Department of Labor is ID-Unemployment Company. Gross wages will be listed in the ISTT column. The employer may delete the extraneous information (e.g. ID-Withholding, and the address and Hours Worked columns) so that only necessary information remains (e.g. SSN, Last Name, First Name, ISTT).

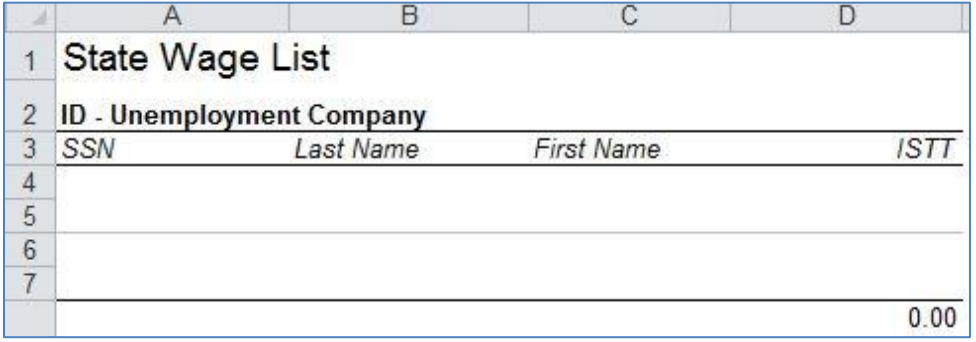

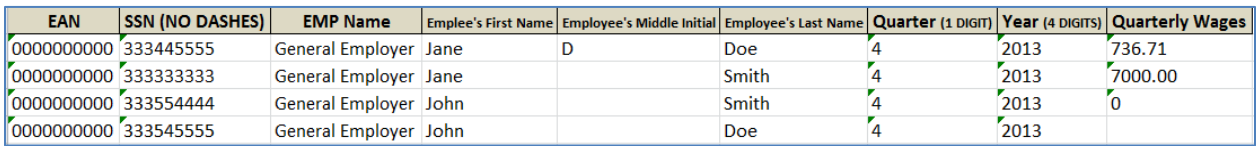

#### Instructions about how to view unemployment benefit charges starts on page 24.

# View Unemployment Benefit Charges

Log into the Employer Portal to access your home screen.

#### Select the UI Benefit Claims tile.

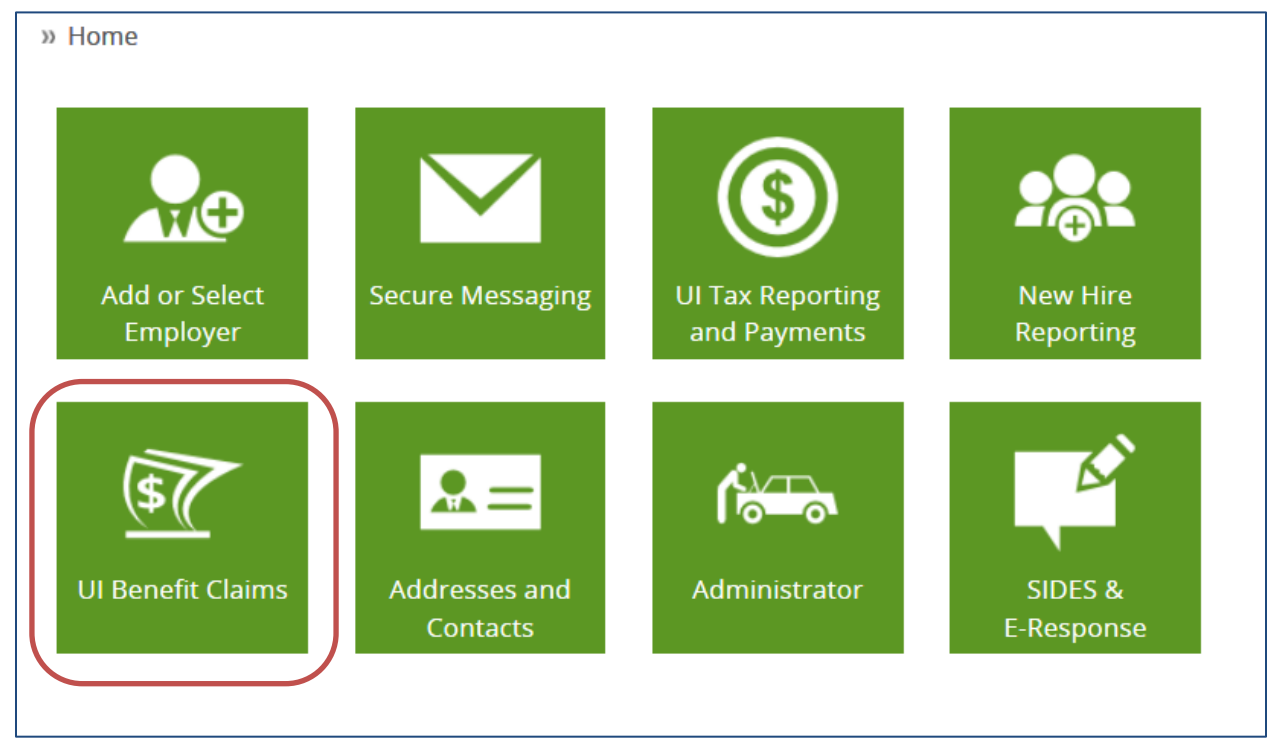

This opens the Unemployment Benefits Charges screen.

You can choose to view Current Quarter, Charges Used in Current Year's Tax Calculation or a Quarter Range. Z

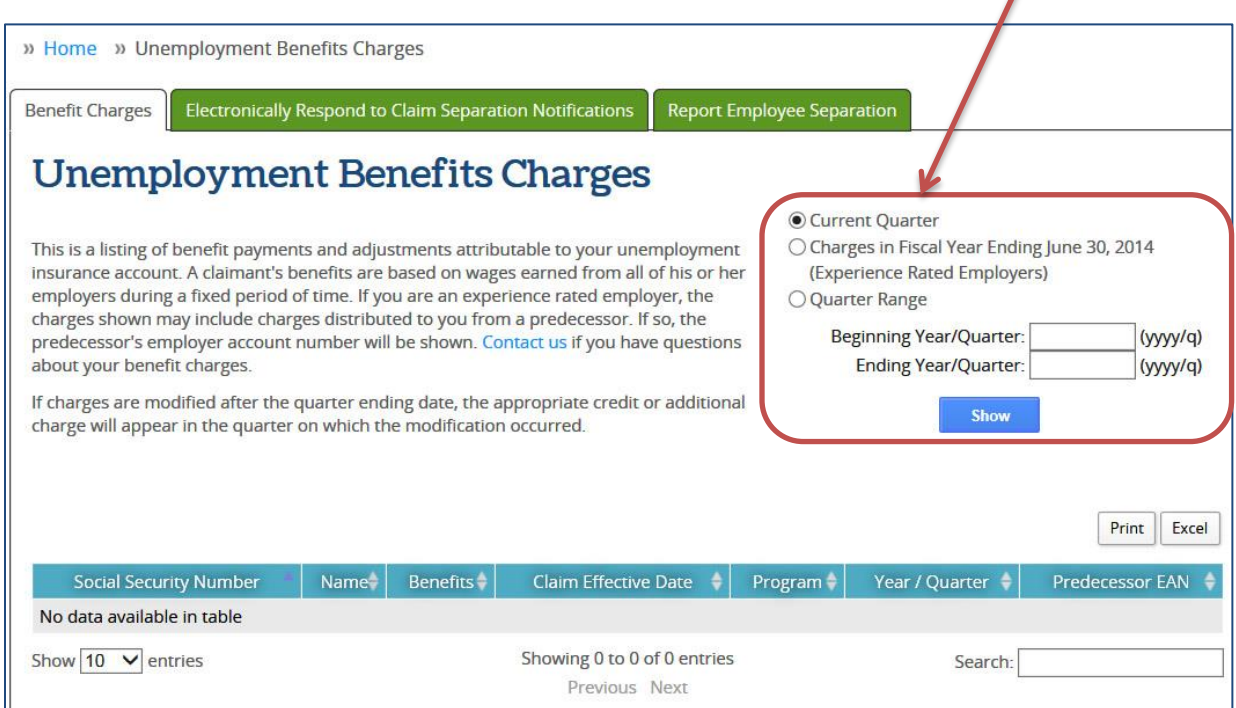

#### Specific qaurter screen pictured below:

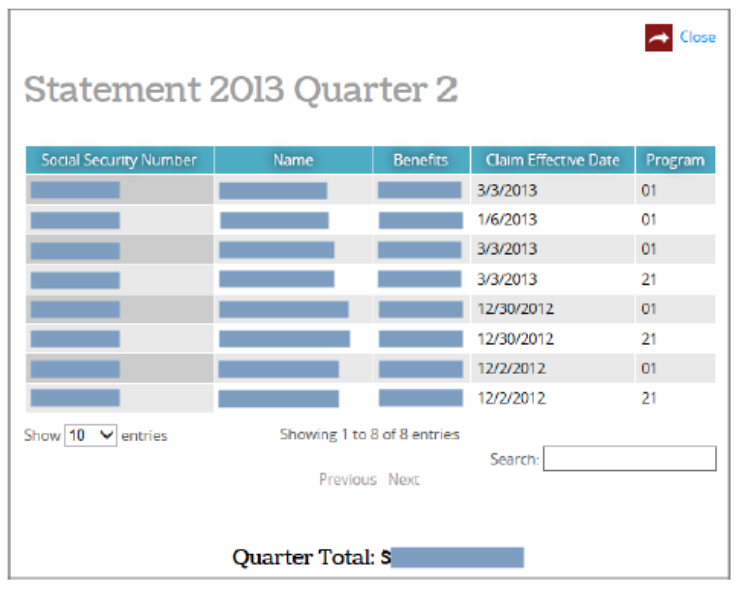

The specific quarter statement shows individual's benefit charges applied to your account during the quarter.